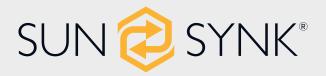

# Photovoltaic Grid-connected Microinverter(Built-in WIFI-G3)

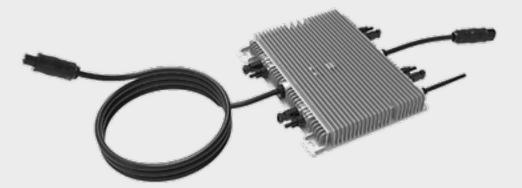

## **USER MANUAL**

SUN300G3-EU-230/SUN500G3-EU-230/SUN600G3-EU-230/ SUN800G3-EU-230/SUN1000G3-EU-230/SUN1300G3-EU-230/ SUN1600G3-EU-230/SUN1800G3-EU-230/SUN2000G3-EU-230

> Global Tech China Ltd, 3 Floor, Wai Yip Industrial Building. 171 Wai Yip Street, Kwun Tong, Kowloon, Hong Kong.

> > Tel: +852 2884 4318 Fax: +8522884 4816

www.sunsynk.com / sales@sunsynk.com

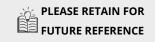

v.3 (02/14/23)

## **Table of Contents**

| 1. SAFETY                                               | 4  |
|---------------------------------------------------------|----|
| 1.1. General Safety                                     | 4  |
| 1.2. Safety Instructions                                | 5  |
| 1.3. Radio Interference Statement                       | 5  |
| 1.4. The Meaning of Symbols                             | 6  |
| 2. MICROINVERTER SYSTEM INTRODUCTION                    | 7  |
| 2.1. Microinverter Maximize PV Energy Production        | 8  |
| 2.2. More Reliable than Centralized or String Inverters | 8  |
| 2.3. Simple to Install                                  | 8  |
| 3. MICROINVERTER INTRODUCTION                           | 9  |
| 4. MICROINVERTER SYSTEM INSTALLATION                    | 9  |
| 4.1. Additional Installation Components                 | 10 |
| 4.2. Required Parts and Tools                           | 10 |
| 4.3. Parts List                                         | 10 |
| 5. INSTALLATION PROCEDURES                              | 11 |
| 6. MICROINVERTER SYSTEM OPERATING INTRODUCTIONS         | 15 |
| 6.1. To operate the microinverter PV system             | 15 |
| 7. TROUBLESHOOTING                                      | 16 |
| 7.1. Status Indications and Error Reporting             | 16 |
| 7.2. Troubleshooting a non-operating Microinverter      | 16 |
| 8. REPLACEMENT                                          | 18 |
| 9. TECHNICAL DATA                                       | 19 |
| 9.1. 300G3/500G3/600G3 Specification                    | 19 |
| 9.2. 800G3/1000G3 Specification                         | 20 |
| 9.3. 800G3/1000G3 Specification                         | 21 |
| 10. WIRING DIAGRAMS                                     | 23 |
| 11. MONITORING PLATFORM                                 | 27 |
|                                                         |    |

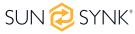

| 12. HOW TO CONFIGURE THE MICROINVERTER TO THE ROUTER VIA<br>WEB | 28 |
|-----------------------------------------------------------------|----|
| 13. HOW TO CONNECT IN APP                                       | 32 |
| 13.1 Registration                                               | 22 |

| 13.1. K  | egistration          | 52 |
|----------|----------------------|----|
| 13.2. Cı | reate a Plant        | 32 |
| 13.3. A  | dd a Logger          | 33 |
| 13.4. N  | etwork Configuration | 33 |

13.4. Network Configuration

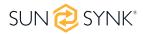

### 1.1. General Safety

- This manual contains important instructions to follow during the installation and maintenance of the Photovoltaic Grid-connected Inverter(Microinverter). To reduce the risk of electrical shock and ensure the safe installation and operation of the Microinverter, the following symbols appear throughout this document to indicate dangerous conditions and important safety instructions.
- Specifications are subject to change without notice please ensure you are using the latest manual found on the manufacturer's website.

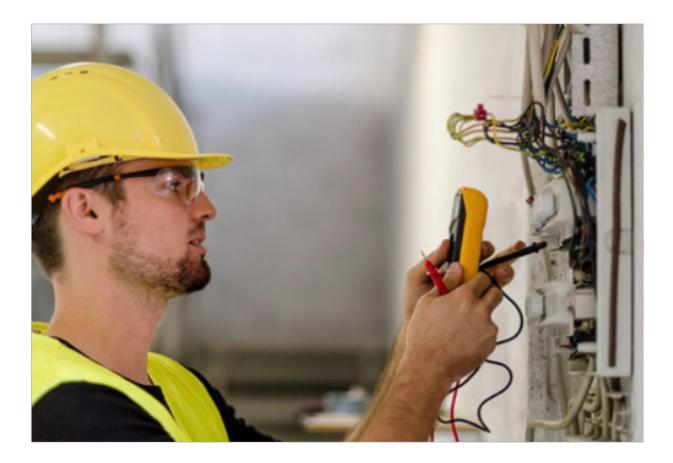

| WARNINGThis symbol indicates information that if ignored, could result in<br>injury or even death due to incorrect handling. |                                                                                                    |
|----------------------------------------------------------------------------------------------------|----------------------------------------------------------------------------------------------------|
|                                                                                                    | This symbol indicates information that if ignored, could result in personal injury or physical damage due to incorrect handling. |
| PLEASE NOTE                                                                                                    | Indicates information that is considered important, but not hazard-related.                                                      |

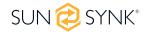

## 1.2. Safety Instructions

- DO NOT disconnect the PV module from the Microinverter without disconnecting the AC power.
- Only qualified professionals should install and/or replace the Microinverter.
- Perform all electrical installations in accordance with local electrical codes.
- Before installing or using the Microinverter, please read all instructions and cautionary markings in the technical documents, the Microinverter system, and the solar array.
- Be aware that the body of the Microinverter is the heat sink and can reach a temperature of 80 °C. To reduce the risk of burns, do not touch the body of the Microinverter.
- DO NOT attempt to repair the Microinverter. If it fails, contact technical support to obtain an RMA number and start the replacement process. Damaging or opening the Microinverter will void the warranty.

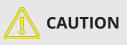

The external protective earthing conductor is connected to the inverter protective earthing terminal through AC connector. When connecting, connect the AC connector first to ensure the inverter earthing, then make the DC connections. When disconnecting, disconnect the AC by opening the branch circuit breaker first but maintain the protective earthing conductor in the branch circuit breaker connected to the inverter, then disconnect the DC inputs.

- In any circumstance, DO NOT connect the DC input when the AC connector is unplugged.
- Please install isolation switching devices on the AC side of the inverter.

#### 1.3. Radio Interference Statement

**CE EMC Compliance:** The equipment can comply with CE EMC, designed to protect against harmful interference in a residential installation. The equipment could radiate radio frequency energy, which might cause harmful interference to radio communications if not following the instructions when installing and using the equipment. But there is no guarantee that interference will not occur in a particular installation. If this equipment causes harmful interference to radio or television reception, the following measures might resolve the issues:

A) Relocate the receiving antenna and keep it well away from the equipment.

B) Consult the dealer or an experienced radio / TV technician for help.

Changes or modifications not expressly approved by the party responsible for compliance may void the user's authority to operate the equipment.

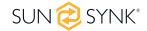

## 1.4. The Meaning of Symbols

| Can be OEM          | Trademark.                                                                                                    |  |  |
|---------------------|----------------------------------------------------------------------------------------------------|--|--|
|                     | Caution, risk of electric shock.                                                                                                    |  |  |
| $\mathbf{\Lambda}$  | Caution, risk of burn - Do not touch.                                                                                                    |  |  |
|                     | Caution, hot surface.                                                                                                    |  |  |
|                     | The symbol for the marking of electrical and electronic devices according to<br>Directive 2002/96/EC. Indicates that the device, accessories and packaging<br>must not be disposed of as unsorted municipal waste and must be collected<br>separately at the end of the usage. Please follow Local Ordinances or Regula-<br>tions for disposal or contact an authorized manufacturer representative for<br>information concerning the decommissioning of equipment.                                                                                                    |  |  |
| CE                  | CE mark is attached to the solar inverter to verify that the unit follows the pro-<br>visions of the European Low Voltage and EMC Directives.                                                                                                    |  |  |
|                     | Refer to the operating instructions.                                                                                                    |  |  |
| Qualified personnel | A person adequately advised or supervised by an electrically skilled person to<br>enable him or her to perceive risks and to avoid hazards which electricity can<br>create. For the purpose of the safety information of this manual, a "qualified<br>person" is someone who is familiar with requirements for safety, refrigeration<br>system and EMC and is authorized to energize, ground, and tag equipment,<br>systems, and circuits in accordance with established safety procedures. The<br>inverter and endues system may only be commissioned and operated by<br>qualified personnel. |  |  |

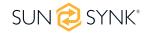

## 2. MICROINVERTER SYSTEM INTRODUCTION

The Microinverter is used in utility-interactive grid-tied applications, comprised of two key elements: · Microinverter · Router This series microinverter has a built-in WIFI module so it can communicate with the router directly.

## 300 / 500 / 600 / 800 / 1000G3

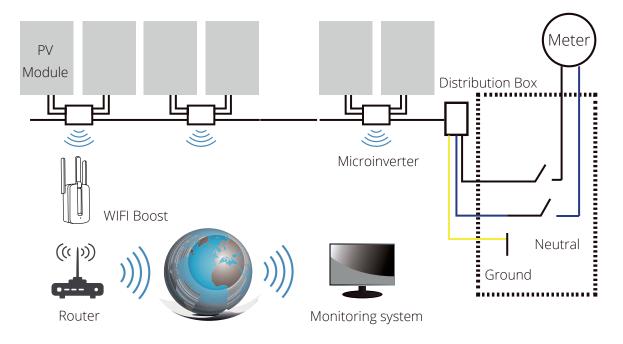

#### 1300 / 1600 / 2000G3

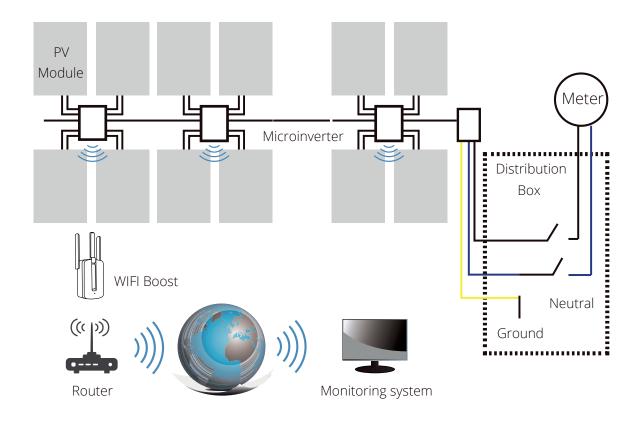

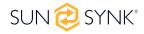

#### **PLEASE NOTE**

Suppose the wireless signal in the area where the micro inverter is weak. In that case, adding a wifi signal booster is necessary at a suitable place between the router and the microinverter.

This integrated system improves safety; maximizes solar energy harvest; increases system reliability, and simplifies solar system design, installation, maintenance, and management.

### 2.1. Microinverter Maximize PV Energy Production

Each PV module has individual Maximum Peak Power Tracking (MPPT) controls, which ensure that the maximum power is exported to the utility grid regardless of the performance of the other PV modules in the array. When PV modules in the array are affected by shade, dust, orientation, or any situation in which one module underperforms compared with the other units, the Microinverter ensures top performance from the array by maximizing the performance of each module within the array.

### 2.2. More Reliable than Centralized or String Inverters

The distributed Microinverter system ensures that no single point of system failure exists across the PV system. Microinverter are designed to operate at full power at ambient outdoor temperatures of up to 149°F (65°C). The inverter housing is designed for outdoor installation and complies with the IP65 environmental enclosure rating.

#### 2.3. Simple to Install

You can install individual PV modules in any combination of Module quantity, orientation, different types and power rates. The Ground wire (PE) of the AC cable is connected to the chassis inside of the Microinverter, potentially eliminating the installation of grounding wire (check local regulation). Data collection adopts internal wifi, and the wireless router is needed near the microinverter. When installing the microinverter, configure the wireless router with internal wifi(refer to the wifi user manual). The data will be uploaded automatically. Users can monitor and manage the microinverter through the corresponding website or APP.

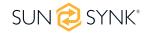

### 3. MICROINVERTER INTRODUCTION

The Microinverter connect with the single-phase grid and can also use multiple Microinverter in the form of a single-phase grid to achieve a three-phase grid. For more information, please see this manual's Technical Data page (P17~20).

| Model Number     | AC grid       | Max. # Per branch  |
|------------------|---------------|--------------------|
| SUN300G3-EU-230  | 50/60Hz, 230V | 17 for 25A breaker |
| SUN500G3-EU-230  | 50/60Hz, 230V | 10 for 25A breaker |
| SUN600G3-EU-230  | 50/60Hz, 230V | 8 for 25A breaker  |
| SUN800G3-EU-230  | 50/60Hz, 230V | 6 for 25A breaker  |
| SUN1000G3-EU-230 | 50/60Hz, 230V | 5 for 25A breaker  |
| SUN1300G3-EU-230 | 50/60Hz, 230V | 4 for 25A breaker  |
| SUN1600G3-EU-230 | 50/60Hz, 230V | 4 for 45A breaker  |
| SUN2000G3-EU-230 | 50/60Hz, 230V | 3 for 45A breaker  |

#### 4. MICROINVERTER SYSTEM INSTALLATION

A PV system using Microinverter is simple to install. Each Microinverter easily mounts on the PV racking directly beneath the PV module(s). Low-voltage DC wires connect from the PV module directly to the Microinverter, eliminating the risk of high DC voltage. Installation MUST comply with local regulations and technical rules.

Special Statement! An AC GFCI device should not be used to protect the dedicated circuit to the microinverter, even though it is an outside circuit. None of the small GFCI devices (5~30mA) is designed for back feeding and will be damaged if back feeding. Similarly, AC AFCIs have not been evaluated for back feeding and may be damaged if back feeding with the output of a PV inverter.

## 

- Perform all electrical installations in accordance with local electrical codes.
- Only qualified professionals should install and/or replace Microinverter.
- Before installing or using a Microinverter, please read all instructions and warnings in the technical documents, on the Microinverter system itself, and on the PV array.
- Be aware that installation of this equipment includes the risk of electric shock.
- Do not touch any live parts in the system, including the PV array, when the system has been connected to the electrical grid.

#### PLEASE NOTE

It strongly recommends installing Surge Protection Devices in the dedicated meter box

### 4.1. Additional Installation Components

- AC Male and Female Interconnection Connectors (sold separately)
- Sealing end caps(sold separately)

### 4.2. Required Parts and Tools

In addition to your PV array and its associated hardware, you will need the following items:

- An AC connection junction box;
- Mounting hardware suitable for module racking;
- Sockets and wrenches for mounting hardware;
- Continuous grounding conductor and grounding washers;
- A Phillips screwdriver;
- A torque wrench;

### 4.3. Parts List

Please check the following table to see whether all the parts are included in the package:

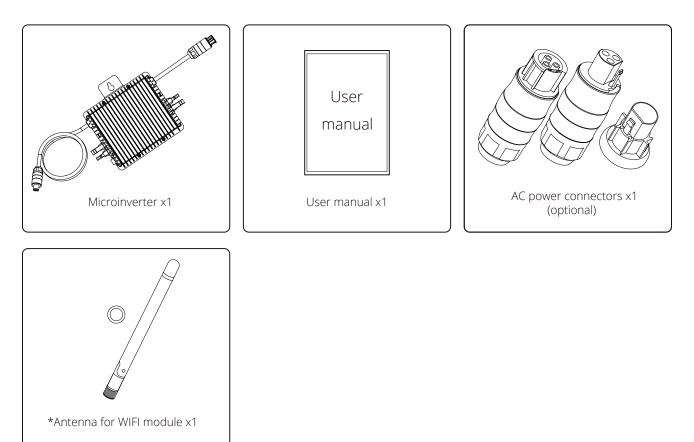

\* This antenna is for a microinverter that has a built-in wifi module.

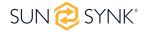

#### 5. INSTALLATION PROCEDURES

Step 1: Install the AC branch circuit junction box.

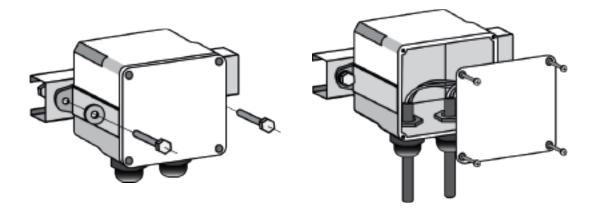

- a. Install an appropriate junction box at a suitable location on the PV racking system (typically at the end of a branch of modules).
- b. Connect the open wire end of the AC cable into the junction box using an appropriate gland or strain relief fitting.
- c. Wire the conductors of the AC(230/400Vac): L red; N black; PE yellow green.
- d. Connect the AC branch circuit junction box to the point of utility Interconnection.

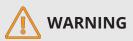

The wiring color code can be different according to local regulations. Check all the installation wires before connecting to the AC cable to be sure they match. Wrong cabling can damage the microinverters irreparably. The warranty does not cover such an issue.

Step 2: Attach the Microinverter to the racking or the PV module frame.

- a. Mark the location of the Microinverter on the rack concerning the PV module junction box or any other obstructions.
- b. Mount one Microinverter at each location using hardware recommended by your module racking vendor.

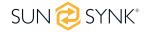

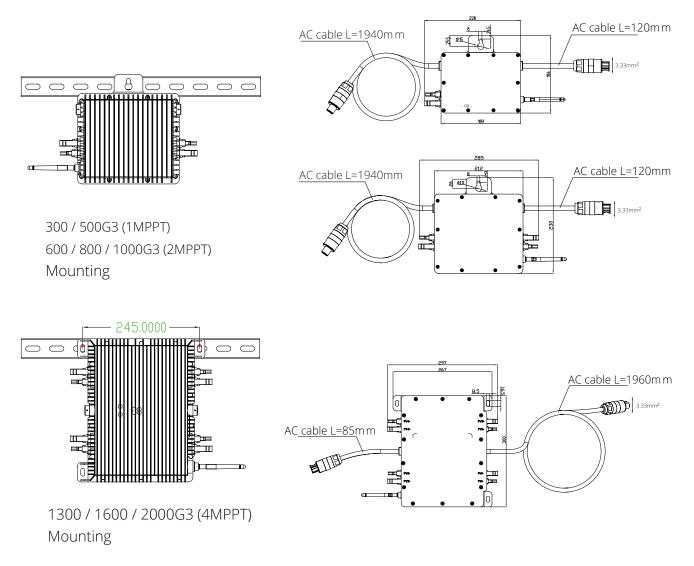

The AC wire on the micro inverter is a TC-ER wire with a wire cross-section area of 3.33mm<sup>2</sup>.

## 

Before installing any of the microinverters, verify that the utility voltage at the point of common connection matches the voltage rating on the microinverter label.

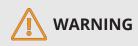

Do not place the inverters (including DC and AC connectors) exposed to the sun, rain or snow, even the gap between modules. Allow a minimum of 3/4 (1.5cm.) Between the roof and the bottom of the Microinverter to allow proper airflow.

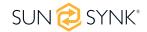

Step 3: Connect the microinverter in parallel.

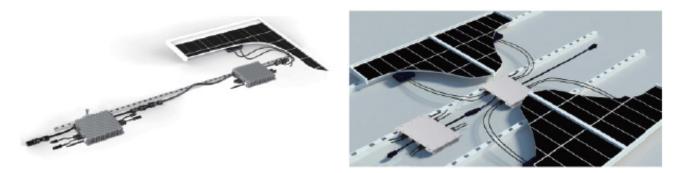

300/500G3 (1MPPT) 600/800/1000G3 (2MPPT) Connect in parallel

1300/1600/2000G3 (4MPPT) Connect in parallel

- a. Check the Microinverter technical data page 5 for the maximum allowable number of Microinverter on each AC branch circuit.
- b. Plug the male AC connector of the Microinverter into the female connector to get it connected. AC connector interface is as follows.

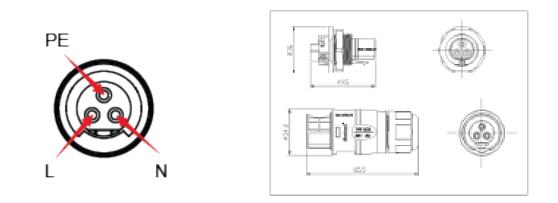

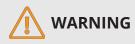

DO NOT exceed the maximum number of Microinverters in an AC branch circuit, as displayed on page 5 of this manual.

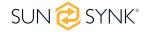

Step 4: Install an AC cable protective end cap at the end of AC cable.

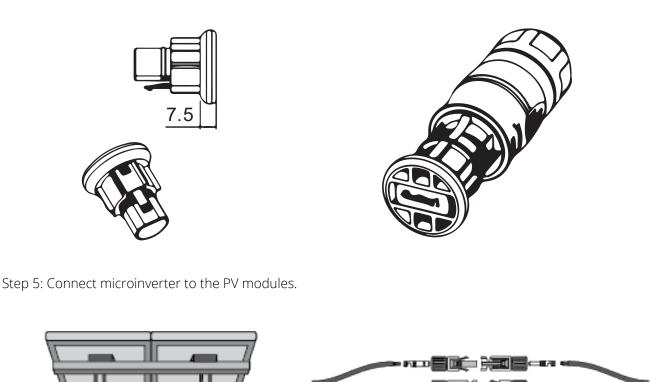

#### **PLEASE NOTE**

When plugging in the DC cables, if AC is already available, the Microinverter should immediately blink red light and will start work within the set time (default 60 seconds). If AC is unavailable, the red light will blink three times quickly and repeat after one second until AC is connected.

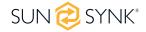

#### 6. MICROINVERTER SYSTEM OPERATING INTRODUCTIONS

#### 6.1. To operate the microinverter PV system

- 1. Turn ON the AC circuit breaker on each microinverter AC branch circuit.
- 2. Turn ON the main utility-grid AC circuit breaker. Your system will start producing power after a one-minute waiting time.
- 3. The units should start blinking red one minute after turning on the AC circuit breaker. The blue led blinked. This means they are producing power normally; the faster blinking of the blue led means more power is generated.
- 4. Configure the internal wifi module according to its user manual.
- 5. The Microinverter will send performance data over the wifi module to the network every 5 minutes. It enables customers to monitor the performance data of each microinverter through the website and APP.

#### **PLEASE NOTE**

When AC power is applied, but the microinverter is not started up, a power meter may measure about 0.1A current and 25VA(W) power for each microinverter. This power is reactive and not consumed by the utility grid.

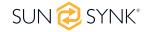

### 7. TROUBLESHOOTING

Qualified personnel can use the following troubleshooting steps if the PV system does not operate correctly:

#### 7.1. Status Indications and Error Reporting

| Status        | Error Reporting                                                                                                    |  |
|---------------|----------------------------------------------------------------------------------------------------|--|
| Start up LED  | One minute after DC power is first applied to the microinverter; one short red<br>blinks indicate a successful microinverter startup sequence, be equal to or<br>greater than two short red blinks after DC power is first applied to the mi-<br>croinverter indicate a failure during the microinverter setup |  |
|               | Flashing Slow Blue - Producing small power                                                                                                    |  |
|               | Flashing Fast Blue - Producing big power                                                                                                    |  |
| Operation LED | Flashing Red - Not producing power                                                                                                    |  |
|               | Red blinking two times - AC low-voltage or high-voltage                                                                                                    |  |
|               | Red blinking three times - Grid failure                                                                                                    |  |
|               | A four-time red LED indicates the Microinverter has detected a Ground Fault                                                                                                    |  |
| GFDI Error    | Detector Interrupter (GFDI) error in the PV system. Unless the GFDI error has                                                                                                    |  |
|               | been cleared, the LED will remain four times blinking.                                                                                                    |  |
| Other Faults  | All other faults can be reported to the website and APP.                                                                                                    |  |

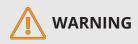

Never disconnect the DC wire connectors under load. Ensure that no current is flowing in the DC wires before disconnecting. An opaque covering may be used to cover the module before disconnecting the module.

#### 7.2. Troubleshooting a non-operating Microinverter

There are two possible overall areas of trouble:

- A. The Microinverter itself may be having problems.
- B. The microinverter is working fine, but the communication between the microinverter and the network has a problem.

The items below refer to Microinverter issues, not communication issues. One quick way to tell whether the issue is the Microinverter or the communication problem:

- 1. Diagnosing from the Microinverter:
  - A red light–either blinking or solid on the Microinverter, or no light at all- is definitely the Microinverter problem.
  - 0 watts or 2 watts: Possibly a Microinverter problem.

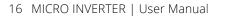

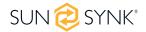

- 2. Diagnosing from the network:
  - No-Data-Display: The website and APP does not display any data. Check the network configuration.
  - Only display microinverter is online but no data. This may be because the server is updating.

To troubleshoot a non-operating Microinverter, follow the steps below in order:

- 1. Verify the utility voltage and frequency are within ranges shown in the Technical Data section of this manual.
- 2. Check the connection to the utility grid. Disconnect AC first, then disconnect DC and make sure the utility grid voltage can be measured at the AC connector. Re-connect the DC module connectors and watch for three short LED flashes. Never disconnect the DC wires while the Microinverter is producing power.
- 3. Check the AC branch circuit interconnection between all the microinverter. Verify each inverter is energized by the utility grid as described in the previous step.
- 4. Make sure that any AC breaker is functioning properly and are closed. 5. Check the DC connections between the Microinverter and the PV module.
- 5. Verify the PV module DC voltage is within the allowable range shown in the Technical Data of this manual.
- 6. If the problem persists, please contact technical support.

## 

Do not attempt to repair the Microinverter. If troubleshooting methods fail, please call Technical Support.

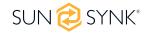

#### 8. REPLACEMENT

Follow the procedure below to replace a failed Microinverter:

- 1. Disconnect the Microinverter from the PV Module, in the order shown below:
  - a. Disconnect the AC by turning off the branch circuit-breaker.
  - b. Disconnect the AC connector of the microinverter.
  - c. Cover the module with an opaque cover.
  - d. Disconnect the PV module DC wire connectors from the Microinverter.
  - e. Remove the Microinverter from the PV array racking.
- 2. Remove the opaque cover and install a replaced Microinverter to the bracket.
  - a. Remember to observe the flashing LED light as soon as the new Microinverter is plugged into the DC cables.
- 3. Connect the AC cable of the replacement Microinverter.

#### 9. TECHNICAL DATA

## 9.1. 300G3/500G3/600G3 Specification

| lodel                                | SUN300G3-EU-230                             | SUN500G3-EU-230       | SUN600G3-EU-230 |
|--------------------------------------|---------------------------------------------|-----------------------|-----------------|
| nput Data (DC)                       |                                             | 11                    |                 |
| Recommended                          | 210~400W                                    | 210~600W              | 210~400W        |
| Maximum input DC voltage             |                                             | 60V                   |                 |
| MPPT voltage Range                   |                                             | 25~55V                |                 |
| Operating DC voltage Range           |                                             | 25~60V                |                 |
| Max DC short circuit current         | 16A                                         | 16A                   | 16A             |
| Max input current                    | 10.5A x1                                    | 12.5A x1              | 10.5A x2        |
| Output Data (AC)                     |                                             | i.                    |                 |
| Rated output power                   | 300W                                        | 500W                  | 600W            |
| Maximum output power                 | 330W                                        | 550W                  | 660W            |
| Maximum output current               | 1.4A                                        | 2.4A                  | 2.9A            |
| Nominal voltage/range                |                                             | 230V / 184-265V       |                 |
| Nominal frequency                    |                                             | 50 / 60Hz             |                 |
| Extended frequency/range             |                                             | 45~55Hz / 55~65Hz     |                 |
| Power factor                         | >0.99                                       |                       |                 |
| Maximum unit per banch               |                                             | 10                    |                 |
| Max allowed altitude operating       | <4000m                                      |                       |                 |
| Max inverter backfeed current to the |                                             | 0A                    |                 |
| array                                |                                             | UA                    |                 |
| Max output fault current             |                                             | 10A                   |                 |
| Max output overcurrent protection    | 1.4A                                        | 2.4A                  | 2.9A            |
| fficiency                            |                                             |                       |                 |
| CEC weighted efficiency              |                                             | 95%                   |                 |
| Peak inverter efficiency             |                                             | 96.5%                 |                 |
| Static MPPT efficiency               |                                             | 99%                   |                 |
| Night time power consumption         |                                             | 50mW                  |                 |
| Aechanical Data                      |                                             |                       |                 |
| Ambient temperature range            |                                             | -40 °C ~ +65 °C       |                 |
| Dimensions(WxHxDmm)                  | 212x229                                     | x40mm (Does not inclu | ude cable)      |
| Weight(kg)                           | 3.5                                         |                       |                 |
| Cooling                              | Natural Convection - No Fans                |                       |                 |
| Enclosure environmental rating       | IP67                                        |                       |                 |
| Protective class                     | Class III                                   |                       |                 |
| eatures                              |                                             |                       |                 |
| Compatibility                        | Compatible with 60,72 cell PV modules       |                       |                 |
| Communication                        | Power line / Wifi / Zigbee                  |                       |                 |
| Compliance                           | EN50549,VDE0126,VDE4105,IEC62109,CE,INMETRO |                       |                 |

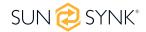

## 9.2. 800G3/1000G3 Specification

| odel                                       | SUN800G3-EU-230                             | SUN1000G3-EU-230  |  |
|--------------------------------------------|---------------------------------------------|-------------------|--|
| put Data (DC)                              | I                                           |                   |  |
| Recommended input power (STC)              | 210~600V                                    | V                 |  |
| Maximum input DC voltage                   | 60V                                         |                   |  |
| MPPT voltage Range                         | 25~55V                                      |                   |  |
| Operating DC voltage Range                 | 25~60V                                      |                   |  |
| Max DC short circuit current               | 16A                                         |                   |  |
| Max input current                          | 12.5A x2                                    |                   |  |
| Output Data (AC)                           |                                             |                   |  |
| Rated output power                         | 800W                                        | 1000W             |  |
| Maximum output power                       | 880W                                        | 1100W             |  |
| Maximum output current                     | 3.8A                                        | 4.8A              |  |
| Nominal voltage/range                      | 230V / 184-2                                | 65V               |  |
| Nominal frequency                          | 50 / 60Hz                                   | 7                 |  |
| Extended frequency/range                   | 45~55Hz / 55~                               | 65Hz              |  |
| Power factor                               | >0.99                                       |                   |  |
| Maximum unit per banch                     | 6                                           | 5                 |  |
| Max allowed altitude operating             | <4000m                                      |                   |  |
| Max inverter backfeed current to the array | OA                                          |                   |  |
| Max output fault current                   | 10A                                         |                   |  |
| Max output overcurrent protection          | 3.8A                                        | 4.8A              |  |
| fficiency                                  |                                             |                   |  |
| CEC weighted efficiency                    | 95%                                         |                   |  |
| Peak inverter efficiency                   | 96.5%                                       |                   |  |
| Static MPPT efficiency                     | 99%                                         |                   |  |
| Night time power consumption               | 50mW                                        |                   |  |
| lechanical Data                            |                                             |                   |  |
| Ambient temperature range                  | -40 °C ~ +65                                | o °C              |  |
| Dimensions(WxHxDmm)                        | 212x229x40mm (Does no                       | ot include cable) |  |
| Weight(kg)                                 | 3.5                                         |                   |  |
| Cooling                                    | Natural Convection - No Fans                |                   |  |
| Enclosure environmental rating             | IP67                                        |                   |  |
| Protective class                           | Class III                                   |                   |  |
| eatures                                    |                                             |                   |  |
| Compatibility                              | Compatible with 60,72 cell PV modules       |                   |  |
| Communication                              | Power line / Wifi / Zigbee                  |                   |  |
| Compliance                                 | EN50549,VDE0126,VDE4105,IEC62109,CE,INMETRO |                   |  |
| Warranty                                   | 10 Years                                    |                   |  |

## 9.3. 800G3/1000G3 Specification

| Model                                      | SUN1300G3-EU-230                      | SUN1600G3-EU-230  | SUN1800G3-EU-230 | SUN2000G3-EU-230 |
|--------------------------------------------|---------------------------------------|-------------------|------------------|------------------|
| Input Data (DC)                            |                                       |                   |                  |                  |
| Recommended input pow-<br>er (STC)         | 210~400W                              | 210~600W          | 210~600W         | 210~600W         |
| Maximum input DC voltage                   |                                       | 6                 | 50V              |                  |
| MPPT voltage Range                         |                                       | 25 <sup>,</sup>   | ~55V             |                  |
| Operating DC voltage<br>Range              |                                       | 25                | ~60V             |                  |
| Max DC short circuit cur-<br>rent          |                                       | 1                 | 6A               |                  |
| Max input current                          | 10.5A x4                              | 12.5A x4          | 12.5A x4         | 12.5A x4         |
| Output Data (AC)                           |                                       |                   |                  |                  |
| Rated output power                         | 1300W                                 | 1600W             | 1800W            | 2000W            |
| Maximum output power                       | 1430W                                 | 1760W             | 1980W            | 2200W            |
| Maximum output current                     | 6.2A                                  | 7.7A              | 8.6A             | 9.6A             |
| Nominal voltage/range                      |                                       | 230V / 1          | 184-265V         | <u> </u>         |
| Nominal frequency                          |                                       | 50 /              | 60Hz             |                  |
| Extended frequency/range                   |                                       | 45~55Hz / 55~65Hz |                  |                  |
| Power factor                               | >0.99                                 |                   |                  |                  |
| Maximum unit per banch                     | 4                                     | 4                 | 3                | 3                |
| Max allowed altitude op-<br>erating        |                                       | <4(               | )00m             |                  |
| Max inverter backfeed current to the array |                                       | (                 | 0A               |                  |
| Max output fault current                   |                                       | 1                 | 0A               |                  |
| Max output overcurrent protection          | 6.2A                                  | 7.7A              | 8.6A             | 9.6A             |
| Efficiency                                 |                                       |                   |                  |                  |
| CEC weighted efficiency                    |                                       | 9                 | 5%               |                  |
| Peak inverter efficiency                   |                                       | 96                | 5.5%             |                  |
| Static MPPT efficiency                     | 99%                                   |                   |                  |                  |
| Night time power con-<br>sumption          | 50mW                                  |                   |                  |                  |
| Mechanical Data                            |                                       |                   |                  |                  |
| Ambient temperature<br>range               | -40 °C ~ +65 °C                       |                   |                  |                  |
| Dimensions(WxHxDmm)                        | 212x229x40mm (Does not include cable) |                   |                  |                  |
| Weight(kg)                                 | 3.5                                   |                   |                  |                  |
| Cooling                                    | Natural Convection - No Fans          |                   |                  |                  |
| Enclosure environmental rating             | IP67                                  |                   |                  |                  |
| Protective class                           | Class III                             |                   |                  |                  |

| Features      |                                                     |  |  |
|---------------|-----------------------------------------------------|--|--|
| Compatibility | Compatibility Compatible with 60,72 cell PV modules |  |  |
| Communication | Power line / Wifi / Zigbee                          |  |  |
| Compliance    | EN50549,VDE0126,VDE4105,IEC62109,CE,INMETRO         |  |  |
| Warranty      | 10 Years                                            |  |  |

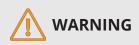

- Ensure that your PV module's voltage and current specifications match those of the Microinverter. Please refer to the datasheet or user manual.
- You must match the DC operating voltage range of the PV module with the allowable input voltage range of the Microinverter.
- The maximum open-circuit voltage of the PV module must not exceed the specified maximum input voltage of the inverter.

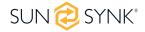

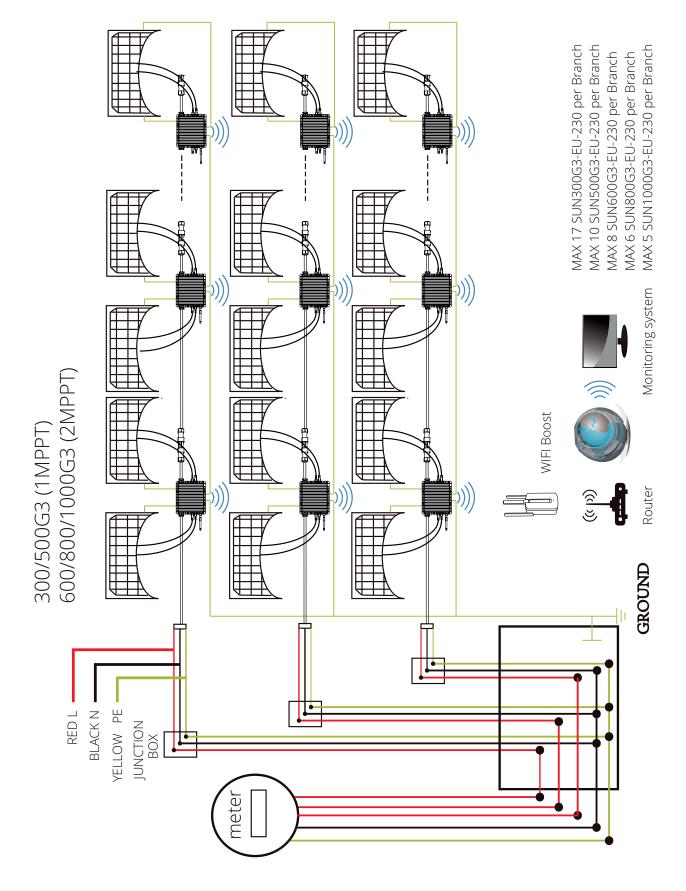

#### Sample Wiring Diagram Three Phase

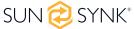

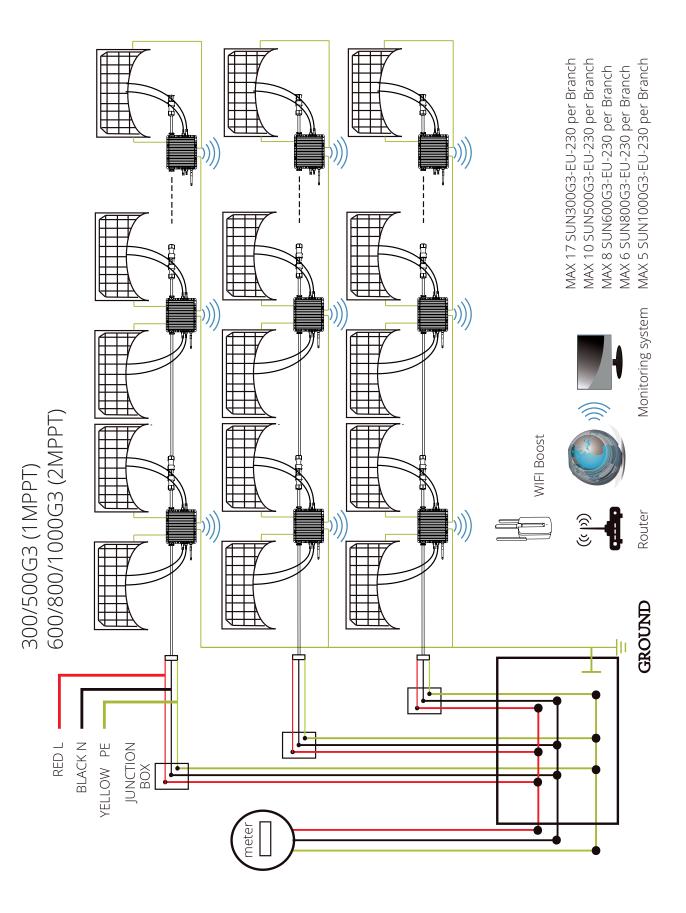

#### Sample Wiring Diagram Single Phase

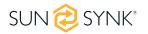

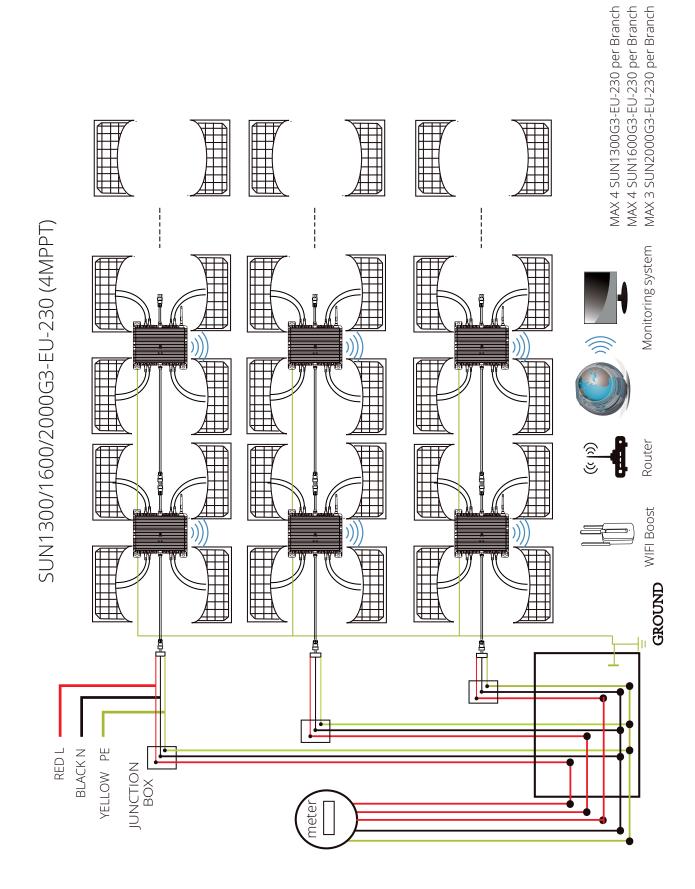

#### Sample Wiring Diagram Three Phase

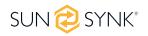

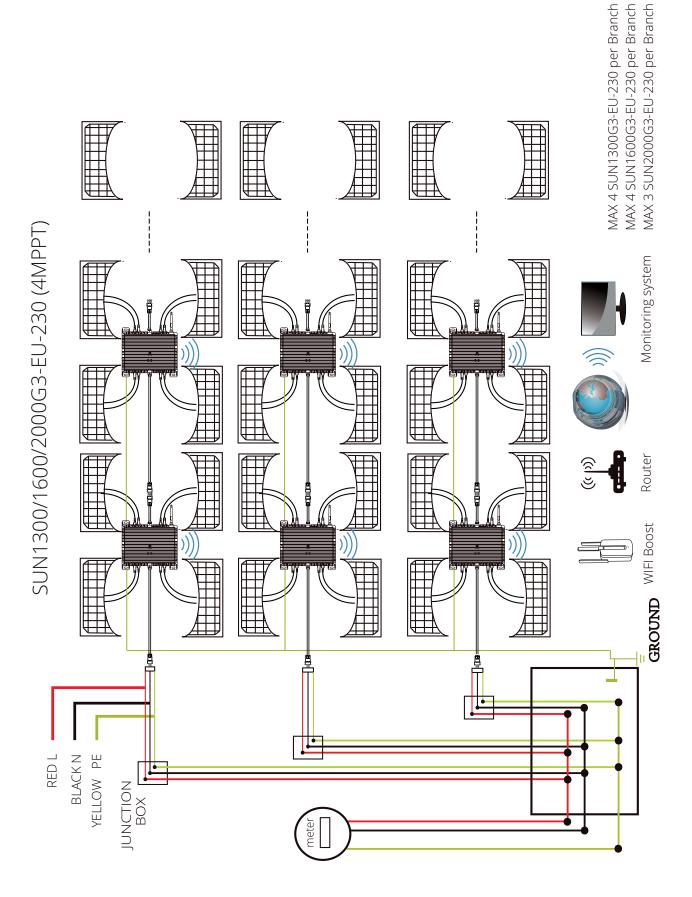

#### Sample Wiring Diagram Single Phase

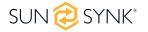

## **11. MONITORING PLATFORM**

This series Microinverter has built-in WIFI modular, which is able to connect the router directly. For WIFI "B -in WIFI Modular Microinverter WIFI Configuration ".

Web monitoring address:

https://pro.solarmanpv.com; (for Solarman distributor account)

https://home.solarmanpv.com (for Solarman end-user account)

For a mobile phone monitoring system, scan the QR code to download the APP. Also, you could find it by searching "Solarman" in App Store or Google Play.

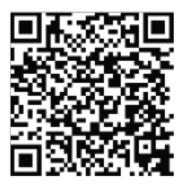

IOS/Android system for plant owner account

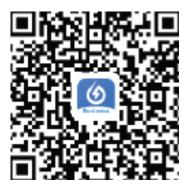

IOS/Android system for distributor account

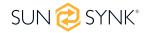

# 12. HOW TO CONFIGURE THE MICROINVERTER TO THE ROUTER VIA WEB

- 1. Turn on the wireless network of your PC or smartphone.
- 2. Select the logger network (network name: AP\_SN) and connect. The default password is 12345678.

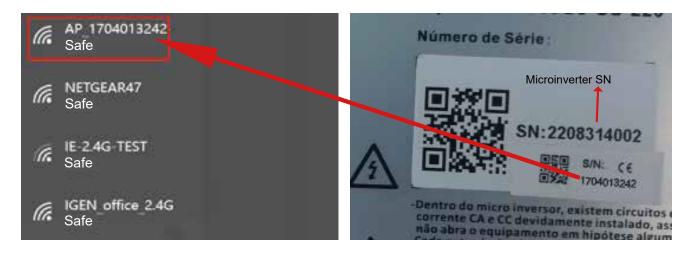

3. Open a browser and enter 10.10.100.254. Both username and password are "admin". (Recommended browser: IE 8+, Chrome 15+, Firefox 10 + ).

| 0 10.10.100.254                                                          |                                                                                                    |                                                                                                  |
|--------------------------------------------------------------------------|----------------------------------------------------------------------------------------------------|--------------------------------------------------------------------------------------------------|
| Status<br>Wizard<br>Quick Set<br>Advanced<br>Upgrade<br>Restart<br>Reset | Image: With the second second seco | Help<br>The setup wizard will assist<br>you to complete the device<br>setting within one minute. |

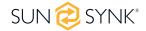

4. Browser jumps to "Status " page, the basic information is listed there.

| Status    |                                          |                     |                                                           |
|-----------|------------------------------------------|---------------------|-----------------------------------------------------------|
| Wizard    | <ul> <li>Inverter information</li> </ul> |                     | Help                                                      |
| Quick Set | Inverter serial number                   |                     |                                                           |
|           | Firmware version(main)                   |                     | The device can b                                          |
| Advanced  | Firmware version(slave)                  |                     | a wireless access<br>mode) to facilitata                  |
| Upgrade   | Inverter model                           |                     | configure the devi                                        |
| Restart   | Rated power                              | W                   | can also be used<br>wireless information                  |
| Reset     | Current power                            | W                   | (STA mode) to con<br>remote server via                    |
|           | Yield today                              | kWh                 | router.                                                   |
|           | Current power                            | kWh                 | Status of remote                                          |
|           | Alerts                                   |                     | Not connected: 0                                          |
|           | Last updated                             |                     | to server failed la                                       |
|           | - Device information                     |                     | check the issues<br>(1)check the devi                     |
|           | Device serial number                     | 1704013242          | information to see                                        |
|           | Firmware version                         | LSW3 14 FFFF 1.0.23 | not;                                                      |
|           | Wireless AP mode                         | Enable              | (2)check if the rou<br>connected to inte                  |
|           | SSID                                     | AP_1704013242       | (3)check if a firew<br>on the router or n                 |
|           | IP address                               | 10.10.100.254       |                                                           |
|           | MAC address                              | 8C:D8:B3:71:8D:B0   | <ul> <li>Connected: conn<br/>server successful</li> </ul> |
|           | Wireless STA mode                        | Disable             | ◆Unknown: No co                                           |
|           | Router SSID                              |                     | to server.Please                                          |
|           | Signal Quality                           |                     | again in 5 minute                                         |
|           | IP address                               |                     |                                                           |
|           | MAC address                              |                     |                                                           |
|           | - Remote server information              |                     |                                                           |
|           | Remote server A                          | Not connected       |                                                           |
|           | Remote server B                          | Not connected       |                                                           |
|           |                                          |                     |                                                           |

5. Turn to "Wizard" page, click "Refresh" to search the wireless network. Select the target network and click "Next".

| Vizard    |                                           | reless network:   |      |      |   |   | Help                         |
|-----------|-------------------------------------------|-------------------|------|------|---|---|------------------------------|
|           | IE-2.4G-TEST                              | 54:A7:3:70:99:13  | 82   | 1    |   | ^ |                              |
| Quick Set | Ŏ                                         | 0:BE:D5:20:B8:2C  | 80   | 1    |   |   |                              |
|           | O AP_1753738492                           | 30:EA:E7:36:B:36  | 78   | 2    |   |   | The setup wizard will assist |
| dvanced   | GEN_office_2.4G                           | 0:BE:D5:20:B8:2C  | 76   | 1    |   |   | you to complete the device   |
| pgrade    |                                           | E8:65:D4:F2:15:B8 | 74   | 6    |   |   | setting within one minute.   |
| - 3       | 0                                         | 90:5D:7C:97:95:29 | 74   | 1    |   |   |                              |
| estart    | ☐ IGEN_office_2.4G                        | 90:5D:7C:97:95:27 | 72   | 1    |   |   |                              |
| eset      | 0                                         | 90:5D:7C:97:C9:E5 |      | 1    |   |   |                              |
| esel      | O AP_1719065936                           | 30:EA:E7:36:CF:B2 |      | 1    |   |   |                              |
|           | ☐ IGEN_office_2.4G                        | 90:5D:7C:97:C9:E3 | 70   | 1    |   |   |                              |
|           | ○ TESR+""? =, ;                           | 4A:E:EC:9E:C3:3E  | 70   | 11   |   |   |                              |
|           | O IGEN_office_2.4G                        | 0:BE:D5:20:B7:EE  | 66   | 11   |   | ~ |                              |
|           |                                           |                   | Refn | esii | _ |   |                              |
|           | Add wireless network manual               | ly:               |      |      |   |   |                              |
|           | Network name (SSID) (Note:case sensitive) | -2.4G-TEST        |      |      |   |   |                              |
|           | Encryption method                         | /PA2PSK ~         |      |      |   |   |                              |
|           |                                           |                   |      |      |   |   |                              |
|           | Encryption algorithm                      | ES ~              |      |      |   |   |                              |

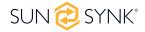

6. Enter the password and click Next.

| Status    |                                                        |                                                         |
|-----------|--------------------------------------------------------|---------------------------------------------------------|
| Wizard    |                                                        | Help                                                    |
| Quick Set | Please fill in the following information:              |                                                         |
| Advanced  | <b>,</b>                                               | Most systems support the<br>function of DHCP to obtain  |
| Upgrade   |                                                        | IP address automatically.<br>Please select disable and  |
| Restart   | Password(8-64 bytes)<br>(Note: case sensitive)         | add it manually if your router<br>does not support such |
| Reset     |                                                        | function.                                               |
|           | Obtain an IP address Enable $\checkmark$ automatically |                                                         |
|           | IP address                                             |                                                         |
|           | Subnet mask                                            |                                                         |
|           | Gateway address                                        |                                                         |
|           | DNS server address                                     |                                                         |
|           | Back Next                                              |                                                         |
|           | 1 2 34                                                 |                                                         |
|           |                                                        |                                                         |

7. Users can select any options below to enhance the security and click Next.

| Status    |                                                                           |                                                                                          |
|-----------|---------------------------------------------------------------------------|------------------------------------------------------------------------------------------|
| Wizard    |                                                                           | Help                                                                                     |
| Quick Set | Enhance Security                                                          | Change the encryption                                                                    |
| Advanced  |                                                                           | mode for AP<br>If you set password for the                                               |
| Upgrade   | You can enhance your system security by choosing the<br>following methods | AP network, you will need to enter the password to                                       |
| Restart   | Hide AP                                                                   | connect to AP.                                                                           |
| Reset     | Change the encryption mode for AP                                         | Change the user name<br>and password for Web<br>server                                   |
|           | Change the user name and password for Web server                          | If you change the username<br>and password for the web<br>server, you will need to enter |
|           |                                                                           | the new username and<br>password to get access to<br>the setting page.                   |
|           |                                                                           |                                                                                          |
|           | Back Next                                                                 |                                                                                          |
|           | 12 3 4                                                                    |                                                                                          |
|           |                                                                           |                                                                                          |

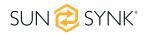

8. If the setup is successful, the following page will pop up and click OK to reboot the micro inverter.

| Status    |                                                                                     |                       |
|-----------|-------------------------------------------------------------------------------------|-----------------------|
| Wizard    |                                                                                     | Help                  |
| Quick Set | Setting complete!                                                                   | After clicking OK,the |
| Advanced  |                                                                                     | system will restart   |
| Upgrade   | Click OK, the settings will take effect and the system will<br>restart immediately. | immediately.          |
| Restart   |                                                                                     |                       |
| Reset     | If you leave this interface without clicking OK, the settings will be ineffective.  |                       |
|           |                                                                                     |                       |
|           |                                                                                     |                       |
|           |                                                                                     |                       |
|           |                                                                                     |                       |
|           |                                                                                     |                       |
|           |                                                                                     |                       |
|           | Back OK                                                                             |                       |
|           |                                                                                     |                       |
|           | 12 3 4                                                                              |                       |
|           |                                                                                     |                       |
|           |                                                                                     |                       |
|           |                                                                                     |                       |

9. Connect to the logger AP network again, log in to 10.10.100.254 by Browser, and check the system info on the "Status" page. After the network setting is done, the remote server A or B should be "connected".

| Status    |                                              |                     |                                                                                  |
|-----------|----------------------------------------------|---------------------|----------------------------------------------------------------------------------|
| Wizard    | Inverter information  Inverter serial number |                     | Help                                                                             |
| Quick Set | Firmware version(main)                       |                     |                                                                                  |
| Advanced  |                                              |                     | The device can be used as a wireless access point(AP                             |
|           | Firmware version(slave)                      |                     | mode) to facilitata users to                                                     |
| Upgrade   | Inverter model<br>Rated power                |                     | configure the device, or it<br>can also be used as a                             |
| Restart   |                                              | W                   | wireless information termina                                                     |
| Reset     | Current power                                | W                   | (STA mode) to connect the<br>remote server via wireless                          |
|           | Yield today                                  | kWh                 | router.                                                                          |
|           | Current power                                | kWh                 | Status of remote server                                                          |
|           | Alerts                                       |                     | Not connected: Connection                                                        |
|           | Last updated                                 |                     | to server failed last time.<br>If under such status, please                      |
|           | Device information     Device serial number  | 1704013242          | check the issues as follows<br>(1)check the device<br>information to see whether |
|           | Firmware version                             | LSW3_14_FFFF_1.0.23 | IP address is obtained or not;                                                   |
|           | Wireless AP mode                             | Disable             | (2)check if the router is<br>connected to internet or not                        |
|           | SSID                                         | Disable             | (3)check if a firewall is set                                                    |
|           | IP address                                   |                     | on the router or not;                                                            |
|           | MAC address                                  |                     | <ul> <li>Connected: connection to<br/>server successful last time;</li> </ul>    |
|           | Wireless STA mode                            | Enable              | Unknown: No connection                                                           |
|           | Router SSID                                  | IE-2.4G-TEST        | to server. Please check                                                          |
|           | Signal Quality                               | 100%                | again in 5 minutes.                                                              |
|           | IP address                                   | 172.16.30.247       |                                                                                  |
|           | MAC address                                  | 98:D8:63:71:8D:B0   |                                                                                  |
|           | - Remote server information                  |                     |                                                                                  |
|           | Remote server A                              | connected           |                                                                                  |
|           | Remote server B                              | Not connected       |                                                                                  |

10. If remote servers A and B are "Not connected", please refresh the page or repeat the previous steps. If the "Signal Quality" is lower than 40%, please move your Router closer to the Microinverter.

#### **13. HOW TO CONNECT IN APP**

### 13.1. Registration

Open the app of SOLARMAN Smart and register an account.

Click "Register" and create your account here.

|   |                              | English 💛        | ← Registe                                         |                |
|---|------------------------------|------------------|---------------------------------------------------|----------------|
|   | 6 SOLARMAN Smart             |                  | Phone NumberE                                     | -mail          |
|   | E-mail Phone Number Username |                  |                                                   |                |
|   | E-mail<br>E-mail             | _                | E-mail<br>Please enter E-mail                     |                |
|   | Password password            | <del>کبر</del> ( | Verification Code<br>Please enter verification co | de Retrieve Xs |
|   |                              |                  | Password<br>Password                              | <del>کیر</del> |
|   | Log In                       |                  | Password length must be greater t                 | than 6bits     |
| R | egister F orgot              | Password?        |                                                   |                |

### 13.2. Create a Plant

Click "Add Now" to create your plant.

Please fill in plant basic info and other info here.

| MY Plants                   | + | <               | Plant Details                                        |
|-----------------------------|---|-----------------|------------------------------------------------------|
|                             |   | Basic Info      |                                                      |
|                             |   | Plant Name      | Demo plant -Commercial >                             |
|                             |   | Plant Loc       | Zhwjiang yuyao 👌                                     |
| 111                         |   | Time Zone       | ((UTC+08:00)Beijing,Chongqing,<br>HongKong,Urumqi) > |
|                             |   | Creation Date   | 2019-05-04 >                                         |
| YOU have no plants for now. |   | Founder         | Clavin >                                             |
|                             |   | System Info     |                                                      |
| Add Now                     |   | Plant Type      | Residential Rooftop >                                |
|                             |   | System Type     | All on Grid $\rightarrow$                            |
|                             |   | Installed Capac | ity(kWp) 18350 >                                     |
| plantM e                    |   |                 | Finish                                               |

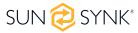

## 13.3. Add a Logger

Optional 1: Enter the logger SN manually.

Optional 2: Click the icon in the right and scan the QR code to enter logger SN.

You can find logger SN on the carton packaging or on the logger body.

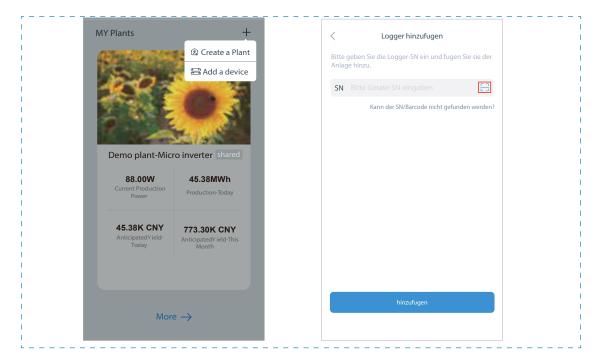

## 13.4. Network Configuration

After the logger is added, please configure the network to ensure normal operation.

Go to "Plant Details"-"Device List", find the target SN and click " Device Networking"

| <i>←</i> | Device Details +                           |
|----------|--------------------------------------------|
| Inverter | NO. of Connections: 2                      |
| Logger   | Logger Normal SN:123341245                 |
| Meter    | Select associated device Device Networking |
| Module   | Logger Offine                              |
|          | Device Networking                          |
|          |                                            |

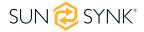

#### Step 1: Confirm Wi-Fi Info

Please make sure your phone has connected to the right WiFi network. And click "Start to configure".

#### **PLEASE NOTE**

5G WiFi is not supported. Special characters (e.g., ;" =" " `) in router name and password are not supported.

| $\leftarrow$ SN:2              | 312423                                          |
|--------------------------------|-------------------------------------------------|
| Password                       |                                                 |
| App_only                       | Change network                                  |
|                                |                                                 |
|                                |                                                 |
|                                |                                                 |
| 5G frequency<br>Please connect | band is not supprted.<br>o 2.4G frequency band. |
| Start t                        | o configure                                     |
|                                |                                                 |

#### Step 2: Connect to AP network

- 1. Click " Go to connect" and find the right "AP\_XXXXXXXXX" network (XXXXXXXXX refers to logger SN).
- 2. The password is required, please input "12345678".
- 3. Go back to SOLARMAN Smart APP after connecting to the AP network.

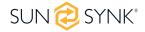

| < settings     | WLAN |            | Go toW LAN Setting and conr<br>following network manually | nect the |
|----------------|------|------------|-----------------------------------------------------------|----------|
| WLAN           |      | ≜ 🗢 0      |                                                           |          |
| MY NETWORKS    |      |            | Android ChinaNet                                          |          |
| Android        |      | <b>?</b> 0 | AP_622602179                                              |          |
| ChinaNet       |      | ≜ 🗢 🛈      | IGWN-5G                                                   |          |
| AP_622602179   |      | <b>?</b> 0 |                                                           |          |
| HYH123         |      | ê 🕈 🛈      |                                                           |          |
| IGWN-5G        |      | ≜ 🗢 🛈      | ← AP_622602179                                            |          |
| OTHER NETWORKS |      |            | Password                                                  | 20       |
| act-blue       |      | <b>?</b> 0 | Show advanced options                                     |          |
| ChinaNet-igen  |      | ≜ 🗢 🛈      |                                                           |          |

#### **Step 3: Auto Configuration**

Please wait for a while to complete the configuration. Then the system will turn to the following page. Click "Done" to check plant data. (Usually, the data will be updated in 10 mins).

| 10.14.AM                                                          |                                                                                                    |
|-------------------------------------------------------------------|----------------------------------------------------------------------------------------------------|
| Device Configuration                                              |                                                                                                    |
|                                                                   | Configurtion succeeded                                                                               |
| Please shorten the distance between the device, router and phone. | Device data will be displayed in 10 mins. After that,<br>you can check device status in device list. |
| Connect to device                                                 |                                                                                                    |
| Configuring                                                       |                                                                                                    |
| Restart                                                           |                                                                                                    |
| Verified                                                          |                                                                                                    |
|                                                                   | Done                                                                                                 |
|                                                                   |                                                                                                    |

SUN 🔁 SYNK®

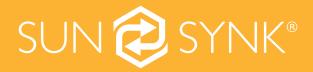

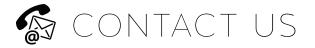

Email us: sales@sunsynk.com Call us UK: +44 151 8324300 VAT Number: 175669460 UK Address: Sunsynk, 17 Turnstone business park,

Mulberry Avenue. Widnes, Cheshire, WA8 0WN.

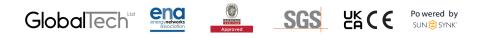